# **Aplicación de las nuevas tecnologías a la enseñanza: Iniciación a la elaboración de páginas web docentes**

Agustín Romero Medina

Curso de Formación en el contexto de la Convergencia Europea Organizado por la Facultad de Psicología para profesores de dicha Facultad Fechas: Sesión 1: 25-5-07, vi, 10-12h; Sesión 2: 1-6-07 vi, 10-12h

## **Esquema**

## 1. **Objetivos**

## 2. **Cosas que hay que hacer antes de empezar el curso (Requisitos y sugerencias previas)**

- 2.1. Solicitar un subdominio web propio dentro del dominio www.um.es
- 2.2. Averiguar si disponemos del editor html FrontPage de Microsoft Office
- 2.3. Disponer de un programa ftp
- 2.4. Programas imprescindibles para editar y publicar una página web

## 3. **Elementos típicos del diseño y edición html**

- 3.1. La estructura de archivos en el sitio web
- 3.2. La edición html básica en nuestro ordenador
- 3.3. La publicación en el servidor web mediante ftp

### 4. **Algunos principios sobre la docencia virtual como apoyo a la docencia normal**

- 4.1. Principios generales
- 4.2. Tipos de funciones o componentes de docencia virtual en una asignatura presencial
- 4.3. Estrategias y decisiones para el diseño de la web de asignatura

## 5. **El diseño de la web de asignatura**

- 5.1. Los elementos típicos de la web docente. Selección de los elementos de nuestra web docente. Diseño de la página principal
- 5.2. La ubicación de nuestra web: En SUMA o en nuestro subdominio

### 6. **Elementos avanzados de la web de asignatura**

- 6.1. Elementos técnicos html (restricción de acceso, contador de visitas, formularios)
- 6.2. Elementos docentes comunes de curso y de titulación en la web de asignatura
- 6.3. Web de docencia e investigación personal

## 7. **Documentos para profundizar en teoría y modelos de web docente**

# 1. **Objetivos**

Destinado a profesores para que sepan diseñar y elaborar un sitio web de apoyo virtual a la docencia en su asignatura presencial

Que esté disponible en un dominio web propio (tipo http://www.um.es/[nombre que pone el profesor]/ o dentro de "contenidos" de Suma Campus Virtual

Que se elabore html con un editor estandar tal como FrontPage, de Microsoft Office. Elaborar la web primero en nuestro ordenador y luego transferirlo con un programa ftp al servidor

## 2. **Cosas que hay que hacer antes de empezar el curso (Requisitos y sugerencias previas)**

### 2.1. **Solicitar un subdominio web propio dentro del dominio www.um.es**

Se trata de conseguir una web propia, a la que tengamos acceso y pongamos en ella nuestras páginas web docentes. Como profesores de la UMU se nos concede un subdominio con la denominación http://www.um.es/docencia/[usuario de email]

El trámite se hace con Atica y para ello entraremos en la web<http://www.um.es/atica/web/solicitud-alta> para solicitar el alta de "hospedaje web". En dicha página veremos el enlace a **formulario de solicitud**  que nos lleva a la web<http://www.um.es/atica/web/solicitud-alta/formulario>Lo cumplimentamos y lo enviamos. Poco después nos deben enviar un email con la autorización correspondiente y con una contraseña de acceso, que debemos guardar y cuidar que no se nos pierda.

Para cumplimentar el formulario de Atica:

- Como **nombre de la cuenta** hay que poner el correspondiente al nombre de nuestro email que va antes de la arroba (@). ATICA está concediendo subdominios de este tipo a profesores y siempre tiene la siguiente dirección:

http://www.um.es/docencia/[usuario de email]

 En mi caso, si lo tuviera que solicitar, en esa celdilla pondría agustinr y Atica me concedería el subdominio o dirección web: <http://www.um.es/docencia/agustinr/>

 Una web con ese nombre me serviría como web personal de docencia e incluso de investigación. Una vez concedido eso, yo ya podré crear los subdirectorios que me convengan -y todo esto lo podré hacer con un programa ftp (ver siguiente apartado 1.3)-. Por ejemplo, si yo quisiera crear un subdirectorio en el servidor para la web de mi asignatura Aprendizaje Humano del curso 2007/08, a ese subdirectorio lo llamaría ah0708 y por tanto la web de la asignatura sería http://www.um.es/docencia/agustinr/ah0708/

- Como **nombre completo de la cuenta** lo normal sería poner "Página personal de docencia e investigación de [nombre y apellidos del profesor]"
- La información sobre el responsable del mantenimiento se debería dejar en blanco, pues será uno mismo.

- Sobre información del director de unidad, lo normal será que pongamos el del director de departamento.

Este paso debe hacerse cuanto antes, de modo que esté disponible para el día del curso.

### 1.2. **Averiguar si disponemos del editor html FrontPage de Microsoft Office**.

Normalmente en nuestro ordenador tenemos instalado el paquete ofimático Office de Microsoft. Da igual si es la versión 2000, xp o 2003 (mejor si no se tiene instalado la versión 2007). Lo importante es que tenga instalado el FrontPage. Revisarlo y si no lo tiene debeis buscarlo e instalarlo para tenerlo disponible después del curso (os puedo proporcionar una copia).

En caso de tener dificultades para instalar este programa, otro buen editor de html es el NVU. Es de código abierto, basado en el Mozilla Composer, en castellano y descargable gratuitamente en <http://www.proyectonave.es/productos/descargas.php> (dentro del Nvu 1.0 descargar la versión para windows).

### 1.3. **Disponer de un programa ftp**

Un programa ftp (*file transfer protocol*) es un tipo de aplicación que permite conectar nuestro ordenador y el servidor donde está nuestro subdominio. Permite enviar archivos desde nuestro ordenador al servidor y viceversa. Cuando lo enviamos al servidor automáticamente nuestra web será pública en Internet y visible con el navegador (Internet Explorer o Mozilla Firefox).

### - **Instalar el programa de ftp WS\_FTP32 LE**

Hay varios programas (todos gratuitos) de ftp. El más sencillo es el WS\_FTP32 LE, ocupa unas 500 kb, os lo podeis bajar de la dirección web:

[http://www.um.es/docencia/agustinr/cursohtml/WS\\_FTP32.EXE](http://www.um.es/docencia/agustinr/cursohtml/WS_FTP32.EXE) y es muy fácil de instalar. Bajarlo por ejemplo al subdirectorio C:\temp\ de vuestro ordenador o al subdirectorio específico que creeis para el curso html (si no existe pues lo debeis crear con el explorador de windows en *Archivo – Nuevo – Crear*  carpeta) y no lo instaleis hasta que no tengais autorizado por parte de Atica vuestro dominio web y vuestra contraseña de acceso al servidor.

Una vez conseguido el subdominio web, para instalarlo y tener acceso al servidor basta con ejecutar el archivo WS\_FTP32.EXE (pinchando dos veces rápidas sobre dicho archivo, estando en el explorador de windows). Luego se abre el programa y cuando aparezca la pantalla de la Figura 1, en la ventana central poner lo siguiente:

| <b>FD</b> WS_FTP95 LE                                                                                                    |                                                                                                    |                                                                                                    |                                                              |                                                                                                    |                     | $\Box$ $\Box$ $\times$                                                                             |
|----------------------------------------------------------------------------------------------------|----------------------------------------------------------------------------------------------------|----------------------------------------------------------------------------------------------------|--------------------------------------------------------------|----------------------------------------------------------------------------------------------------|---------------------|----------------------------------------------------------------------------------------------------|
| Local System-                                                                                                    |                                                                                                    |                                                                                                    | Remote System-                                               |                                                                                                    |                     |                                                                                                    |
| C:\Archivos de programa\/VS_FTP                                                                                                    |                                                                                                    | <b>Propiedades de Session</b>                                                                                 |                                                              | $ ?  \times$                                                                                                    |                     | $\overline{ }$                                                                                     |
| $\wedge$<br>Name                                                                                                    | Size<br>Date                                                                                                    | General Startup   Advanced   Firewall                                                                         |                                                              |                                                                                                    | <b>Size</b><br>Date | ChgDir                                                                                             |
| Ł<br>$\frac{610}{101}$<br>complete.wav<br>$^{010}_{101}$<br>connect.wav<br><b>Riverside State</b><br><sup>010</sup> prorder.wri<br><sup>010</sup> remove.exe<br>图 whatsnew.txt<br><b>Nº VVS_FTP.hlp</b><br><b>■ WS FTP.ini</b><br><b>體 WS_FTP95.exe</b><br><b>May VVSFTP32.dll</b><br>$\Box$ [-a-]<br>$\blacksquare$ [-c-]<br><b>FRIDAY</b><br>WINSOCK DLL: WinSock 2.0<br>WS_FTP95 LE 4.60 98.03.17, Copyright @ 1992-1998 Ipswitch, Inc. | 2609106 11:55<br>121<br>143<br>2609106 11:55<br>100<br>2609106 11:55<br>2609106 11:55<br>1408<br>2609106 11:55<br>2609106 11:55<br>979<br>2609106 11:55<br>0202107 12:02<br>360 <sub>6</sub><br>2609106 11:55<br>4162<br>2609106 11:55 | Profile Name:<br>Host Name/Address:<br>Host Type:<br>User ID:<br>Password:<br>Account:<br>Comment:<br>Aceptar | www.um.es<br>Automatic detect<br><b>RXXXXXXX</b><br>Cancelar | New<br>$\overline{\phantom{0}}$<br>Delete<br>$\blacktriangledown$<br>Anonymous<br>V Save Pwd<br>Aplicar<br>Ayuda |                     | <b>MkDir</b><br>View<br>Exec<br>Rename<br>Delete<br>Refresh<br>Dirinfo<br>$\overline{\phantom{a}}$ |
| Connect                                                                                                    | Cancel                                                                                                    | LogWnd                                                                                                    | Help                                                         | <b>O</b> ptions                                                                                                  | About               | Exit                                                                                               |

**Figura 1**: Tras la instalación y pulsar connect, se debe configurar para conectarse con nuestro servidor.

- . en *Profile name* poner el nombre de vuestro subdominio (por ejemplo, si fuera el mío pondría agustinr),
- . en *User ID* lo mismo y en *Password* el que os hayan dado desde Atica. Aseguraros que está marcado *Save Pwd*, darle a aceptar y después a *Connect* y lo normal es que en un segundo aparezca en la ventana de la derecha la zona del servidor en la que más adelante metereis vuestros archivos html. Imaginaros que esa zona es como si tuvierais a vuetra disposición un disco duro entero (aunque con menos Gb, por supuesto), dentro del cual podeis crear subdirectorios (con el botón *MkDir*), redenominarlos (con *Rename*) o borrarlos (con *Delete*).

### - **Cómo funciona el programa ftp**

La pantalla típica de este programa ftp es como dos exploradores de windows juntos: a la izquierda el de nuestro ordenador y a la derecha el del servidor (sólo nuestra zona o sea lo que haya en nuestro subdominio –que al principio estará vacío-). Véase la Figura 2.

|                                                         | FI <sup>3</sup> WS_FTP95 LE www.um.es                            |                                                                                                    |                |           |                      |               |                                                                                      |                     |                                                   |                 |      |                                          |
|---------------------------------------------------------|------------------------------------------------------------------|----------------------------------------------------------------------------------------------------|----------------|-----------|----------------------|---------------|--------------------------------------------------------------------------------------|---------------------|---------------------------------------------------|-----------------|------|------------------------------------------|
| Local System                                            |                                                                  |                                                                                                    |                |           |                      |               | Remote System-                                                                       |                     |                                                   |                 |      |                                          |
|                                                         |                                                                  | G:\02Docencia\APREND\AH\AH0607\ah0607web                                                                                   |                |           | $\blacktriangledown$ |               | /ah/ah0506                                                                           |                     |                                                   |                 |      | $\blacksquare$                           |
| $\boldsymbol{\wedge}$                                   | Name                                                             | Date                                                                                                    | Size           |           | ChgDir               |               | $\lambda$                                                                            | Name                | Date                                              | Size            |      | ChgDir                                   |
| <b>BO EDIF HTM</b><br><sup>010</sup> escudo.gif         |                                                                  | 0711103 09:21<br>0711103 09:21                                                                                             | 1841<br>6799   |           | MkDir                |               | €<br>$\sim$<br>practicas                                                             |                     | 07026 00:00                                       | 1024            |      | <b>MkDir</b>                             |
| <sup>010</sup> escudo2.gif                              |                                                                  | 2711105 08:54                                                                                                    | 3031           |           |                      |               | dextos                                                                               |                     | 20016 00:00                                       | 1024            |      |                                          |
| <sup>010</sup> escudo3.gif                              | <b>188 HojaRegSem2.pdf</b>                                       | 2711105 09:01<br>0711103 09:21                                                                                             | 6763<br>83532  |           | View                 |               | 08J8ah.htm<br>00 Ah-05c01.doc                                                        |                     | 09085 00:00<br>09085 00:00                        | 54352<br>308224 |      | View                                     |
|                                                         | <sup>616</sup> HojaRegSem4.pdf                                   | 0711103 09:21                                                                                                    | 80683          |           | Exec                 | $\leftarrow$  | 間 Ah-05c01bcolores.do~                                                               |                     | 09085 00:00                                       | 326656          |      | Exec                                     |
|                                                         | 图 htaccess0506.txt<br>htaccess0607.txt                           | 0908105 11:03<br>2109106 08:41                                                                                             | 116<br>116     |           | Rename               | $\rightarrow$ | [010] Ah-05c02b.doc<br><sup>88</sup> AH0203B.HTM                                     |                     | 09085 00:00<br>09085 00:00                        | 141824<br>61775 |      | Rename                                   |
| <sup>010</sup> index.html<br><sup>010</sup> index2.html |                                                                  | 2701107 15:34<br>2608105 10:27                                                                                             | 58025<br>31702 |           | Delete               |               | $\sqrt{\frac{910}{101}}$<br>ah0506clases.htm<br>$\frac{910}{101}$<br>ah0506docen.htm |                     | 20016 00:00<br>03105 00:00                        | 57785<br>26386  |      | Delete                                   |
|                                                         | <sup>22</sup> indexBorrador.html                                 | 0908105 12:14                                                                                                    | 88001          |           | Refresh              |               | $\begin{bmatrix} 0 & 0 \\ 0 & 0 \end{bmatrix}$<br>ah0506eval.htm                     |                     | 04076 00:00                                       | 31290           |      | Refresh                                  |
|                                                         | <sup>010</sup> lypsibm1-36.JPG<br><sup>610</sup> passwd.agustinr | 0711103 09:21<br>2109106 10:57                                                                                             | 46662<br>189   |           | Dirlnfo              |               | $\frac{910}{101}$<br>ah0506feb.qif<br><b>PIO</b>                                     | ah0506practicas.htm | 22026 00:00<br>06066 00:00                        | 6356<br>127242  |      | Dirlnfo                                  |
|                                                         | <b>MO nocessed on icting?</b>                                    | 2409408-11:14                                                                                                    | 197            | $C$ ASCII |                      | G Binary      | $\Gamma$ Auto                                                                        |                     | <sup>010</sup> shOSDReantNotse1 ndf 1809108 17:38 | 53329           |      |                                          |
|                                                         | 226 Transfer complete.                                           | 150 Opening ASCII mode data connection for file list<br>Received 3542 bytes in 0.1 secs, [272.00 Kbps], transfer succeeded |                |           |                      |               |                                                                                      |                     |                                                   |                 |      | $\blacktriangle$<br>$\blacktriangledown$ |
|                                                         | Close                                                            | Cancel                                                                                                    |                | LogWnd    |                      | He            |                                                                                      |                     | <b>Options</b>                                    | About           | Exit |                                          |

**Figura 2**: Pantalla típica del programa VS\_FTP95 una vez conectado al servidor

Una vez seleccionado el o los archivos que queremos colocar en el servidor (que están en el listado de archivos de la izquierda (en la Figura 3), bastará con pulsar el botón con flecha a la derecha que va en el centro y el archivo se transferirá al servidor. Al revés, si quisiéramos devolver un archivo puesto en el servidor a nuestro ordenador, habría que seleccionarlo y pulsar el botón con flecha a la izquierda.

| FI <sup>3</sup> WS_FTP95 LE www.um.es                                                                                                    |                                                                                                    |                                                                                     |         |                                                      |                                                      |                                                                                                    |                                                                                                    |                                                                                      |                                                                    |
|----------------------------------------------------------------------------------------------------|----------------------------------------------------------------------------------------------------|-------------------------------------------------------------------------------------|---------|------------------------------------------------------|------------------------------------------------------|----------------------------------------------------------------------------------------------------|----------------------------------------------------------------------------------------------------|--------------------------------------------------------------------------------------|--------------------------------------------------------------------|
| Local System-                                                                                                    |                                                                                                    |                                                                                     |         |                                                      |                                                      | Remote System-                                                                                                    |                                                                                                    |                                                                                      |                                                                    |
| G:\02DocenciaUniv\EuropaWeb\alumnos\abp                                                                                                    |                                                                                                    |                                                                                     |         | $\overline{\phantom{a}}$                             |                                                      | /alumnos/abp                                                                                                    |                                                                                                    |                                                                                      | $\overline{\phantom{a}}$                                           |
| $\boldsymbol{\wedge}$<br>Name                                                                                                    | Date                                                                                                    | Size                                                                                |         | ChaDir                                               |                                                      | $\boldsymbol{\wedge}$<br>Name                                                                                                    | Date                                                                                                    | Size                                                                                 | ChgDir                                                             |
| €<br>P <sub>10</sub><br>apuntarse2c-error.htm~ 2303107 10:40<br>$\frac{910}{101}$<br>apuntarse2c.html<br>$\frac{648}{161}$<br>calend2c.jpg<br>開<br>eu.gif<br><sup>919</sup> eval1.jpg<br><sup>919</sup> eval2.jpg<br><b>B</b> index.html<br><b>Mail</b> index0607.html<br>mail indexHasta16-4-07.ht~ 1704107 10:20<br><sup>610</sup> listaAlumPr2.doc | 2303107 10:56<br>2303107 10:24<br>1904105 13:55<br>1411106 11:44<br>1411106 11:45<br>2105107 11:19<br>1311106 13:30<br>2011106 14:14 | 645<br>840<br>83193<br>1005<br>155068<br>145350<br>39545<br>29095<br>40433<br>49152 |         | MkDir<br>View<br>Exec<br>Rename<br>Delete<br>Refresh | $\left\langle \cdots \right\rangle$<br>$\rightarrow$ | €<br>$\frac{1}{101}$<br>apuntarse2c-error.htm~ 2303107 08:49<br><sup>616</sup> apuntarse2c.html<br>體<br>calend2c.jpg<br>體<br>eu.gif<br><b>Red</b> eval1.jpg<br><sup>010</sup> eval <sub>2</sub> .jpg<br>$\frac{910}{101}$ index.html<br><sup>010</sup> listaAlum2cPr1.pdf<br><sup>010</sup> listaAlumPr2.pdf<br>planif1.jpg | 2303107 08:49<br>2303107 08:51<br>13116 00:00<br>14116.00:00<br>14116 00:00<br>2105107.09:19<br>1704107 09:33<br>20116-00:00<br>14116 00:00 | 645<br>715<br>83193<br>1005<br>155068<br>145350<br>39545<br>50901<br>39659<br>147772 | <b>MkDir</b><br>View<br>Exec<br>Rename<br>Delete<br><b>Refresh</b> |
| <sup>610</sup> listaAlumPr2.pdf<br>listaEmailMisDosGrupo~ 2404107 13:01<br>000 nightf1 inc.                                                                                                    | 2011106 14:14<br>1/11108 11:30                                                                                                    | 39659<br>24064<br>147772                                                            | C ASCII | Dirlnfo                                              | G Binary                                             | <sup>010</sup> planif2.jpg<br><b>Man</b> planif3.jpg<br>000 nmt notf<br>$\Gamma$ Auto                                                                                                    | 14116 00:00<br>14116 00:00<br>2404107.10:58                                                                                                 | 111350<br>93300<br>48215                                                             | Dirlnfo                                                            |
| 226 Transfer complete.                                                                                                    | 150 Opening ASCII mode data connection for file list<br>Received 1319 bytes in 0.1 secs, [85.71 Kbps], transfer succeeded            |                                                                                     |         |                                                      |                                                      |                                                                                                    |                                                                                                    |                                                                                      | $\blacktriangle$<br>$\blacktriangledown$                           |
| Close                                                                                                    | Cancel                                                                                                    |                                                                                     | LogWnd  |                                                      | Help                                                 |                                                                                                    | Options                                                                                                    | About                                                                                | Egit                                                               |

**Figura 3**: Tras seleccionar en nuestro directorio (ventana de la izquierda) el archivo que queremos pasar al servidor, se pulsa el botón de flecha a la derecha (redondeado con círculo rojo) y se copia en el servidor.

### 2.4. **Programas imprescindibles para editar y publicar una página web**

Necesitaremos pues:

- El programa editor de lenguaje html. Usaremos FrontPage de Microsoft. Con dicho programa instalado en nuestro ordenador iremos elaborando nuestra página web.
- El programa de transferencia de archivos entre nuestro ordenador y el servidor. Usaremos WS\_FTP32. Nos permitirá pasar nuestro archivo html al servidor y así poder ser visible en Internet. Este programa sólo será necesario si nuestra web va a estar en nuestro subdominio del servidor www.um.es. Si nuestra web va a estar dentro de SUMA o de Moodle entonces no hace falta pues esos programas ya tienen su propia aplicación ftp (más detalles sobre el ftp de SUMA en el apartado 3.2).
- El programa navegador web. Puede ser o Internet Explorer de Microsoft (viene con windows) o Mozilla Firefox. Nos servirá de *feedback*, para comprobar cómo se ve nuestra pagina web, o sea, cómo la verán los usuarios de Internet.

Estos tres programas o aplicaciones deben estar abiertas simultáneamente en nuestro ordenador y un

truco para agilizar el paso de una aplicación a otra es con las teclas alt + tab, o sea:

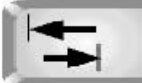

(mientras se tiene pulsada la tecla Alt se da toques a la tecla tab hasta llegar a la aplicación deseada).

Por cuestiones de seguridad del servidor, el programa ftp se desconecta cada 10-15 minutos sin usarlo. Para conectarlo otra vez basta con pulsar el botón "Close" (que está abajo a la izquierda). Veremos que cambia y se convierte en "Connect", pulsamos en él y luego aceptamos en la ventana central de conexión y ya estará conectado de nuevo.

Alt

# 3. **Elementos típicos del diseño y edición html**

### 3.1. **La estructura de archivos en el sitio web**

### - **El archivo index.html**

**[Ejercicio nº 1**: crear el archivo index.html con FrontPage**]** 

El archivo html principal de un sitio web suele tener el nombre *index.html.* En general, las páginas web son archivos con extensión .htm o .html.

Para crear ese archivo, abriremos FrontPage y crearemos una página nueva igual como se hace con

word. La forma más rápida de hacerlo es haciendo clic en el icono  $\Box$  que está arriba a la izquierda. Escribiremos una línea de texto (como en word), por ejemplo:

Esta es mi primera página web

 y luego lo guardaremos (en un subdirectorio que podemos llamar CursoHtml; si no lo tenemos creado, al entrar en *Archivo – Guardar como,* veremos que se abre una ventana y antes de poner el nombre del

archivo crearemos el subdirectorio haciendo clic en el icono y poniendole el nombre de la asignatura igual como luego lo pondremos en el servidor) con el nombre *index.html*.

**[Ejercicio nº 2**: pasar el archivo index.html al servidor web y comprobar que funciona en el navegador**]** 

Con el programa de ftp, una vez conectados al servidor, debemos crear un subdirectorio (con *MkDir*) que llamaremos *[nombre de asignatura]0708,* es decir, cada uno le pondrá un nombre corto representativo de su asignatura, seguido de 0708 (indicando que será la que se imparta en el curso 2007/08*.* De este modo, eso será un sitio web con la dirección:

#### http://www.um.es/docencia/[mi nombre de cuenta de correo, el que va antes de @]/[nombre de asignatura]0708/

sabiendo que la parte sombreada en amarillo no podremos modificarla (la creó Atica y sólo el profesor tiene acceso mediante contraseña); el resto lo vamos creando o modificando o suprimiendo nosotros según nuestras necesidades. En ese subdirectorio meteríamos los archivos *index.html*

Con ese mismo programa ftp buscaremos en nuestro ordenador (ventana izquierda del ftp) dentro del subdirectorio *CursoHtml* el archivo *index.html* y lo seleccionaremos (clic de ratón encima del archivo). En la ventana derecha haremos clic dos veces rápidas encima del subdirectorio *[nombre de asignatura]0708* y después haremos clic sobre el botón central de flecha derecha. Con ello veremos que *index.html* se copia en el servidor, apareciendo en la ventana derecha del ftp.

Ahora abriremos un navegador web (Internet Explorer de Microsoft o Firefox de Mozilla) y en la línea de direcciones pondremos:

http://www.um.es/docencia/[mi nombre de cuenta de correo]/[nombre de asignatura]0708/

Si todo ha ido bien se verá en el navegador nuestra primera web. Obsérvese que para acceder a esa dirección no hace falta escribir el nombre del archivo. O sea, en el navegador no hace falta poner la dirección:

http://www.um.es/docencia/[mi nombre de cuenta de correo]/[nombre de asignatura]0708/index.html

Sino que basta con poner:

http://www.um.es/docencia/[mi nombre de cuenta de correo]/[nombre de asignatura]0708/

Eso sólo ocurre en html con los archivos cuyo nombre sea index.html; por eso se reserva para páginas de inicio o principales de nuestro sitio web y obviamente sólo puede haber un archivo index.html por cada subdirectorio; si queremos crear otros archivos html que enlacen con el principal ya le podemos poner cualquier nombre y FrontPage le asignará la extensión htm).

**[Ejercicio nº 3**: incorporar nuevos elementos en index.html y comprobar que funciona en el navegador**]** 

Cada vez que incluyamos más elementos en nuestro archivo *index.html* (abierto en FrontPage) para incorporarlo en la web el procedimiento siempre es el mismo:

- una vez modificado el archivo, guardar de nuevo en el editor FrontPage

- transferir el archivo *index.html* al servidor (con el programa ftp)

- comprobar cómo se ve con el navegador; para ello, si lo tenemos abierto de la vez anterior, no observaremos los nuevos cambios a no ser que le demos al botón *actualizar*, que se corresponden con el icono:

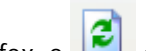

en Firefox, o **e**n Internet Explorer

De modo que trabajaremos con tres programas abiertos a la vez: FrontPage, Ftp, Navegador web

### - **Otros archivos que pueden ser necesarios**

En un sitio web docente (por ejemplo la web de una asignatura durante un determinado curso), lo típico es tener un subdirectorio principal con el archivo *index.html*, pero lo habitual es que necesitemos más archivos:

- . Una imagen o un logotipo es un archivo gráfico; la imagen la veremos en el archivo index.html pero su soporte es un archivo que debe estar también alojado en el servidor y debemos transferirlo con ftp. Por ejemplo, si queremos insertar el escudo de la Universidad de Murcia, una vez conseguido dicho archivo .gif o .jpg debería estar también en el servidor. En el próximo apartado vemos más detenidamente cómo insertar estos archivos.
- . También podemos crear otros archivos htm a los que se accede por enlaces desde *index.html*. Por ejemplo, nos puede interesar crear un archivo específico de prácticas, al que podemos llamar *practicas.htm*. Si es mucha información la que conlleva cada práctica, podríamos crear un subdirectorio *…/practicas/* con su propio archivo *index.html*
- . Los archivos más típicos que suelen ir en nuestra web de asignatura (los más descargados por los alumnos) serían los típicos pdf de los temas, tanto de los documentos Word como de las presentaciones PowerPoint o incluso de hojas Excel (para convertir cualquiera de esos archivos a pdf ya sabemos que necesitamos tener instalado en nuestro ordenador el programa Adobe Acrobat (va por la versión 8).

### - **Otros subdirectorios que pueden ser necesarios**

Así pues, la estructura de subdirectorios en nuestro servidor (que como ya sabemos se puede modificar con el programa de ftp), tendría un subdirectorio principal:

http://www.um.es/docencia/[mi nombre de cuenta de correo, el que va antes de @]/

Ese sitio lo deberíamos reservar para nuestra página personal de docencia e investigación, sería obviamente el archivo index.html de ese directorio. No es necesario hacerlo de momento (ver curso avanzado, apartado 6.4).

El primer subdirectorio derivado del anterior ya hemos dicho que sería el de nuestra asignatura en el próximo curso:

http://www.um.es/docencia/[mi nombre de cuenta de correo, el que va antes de @]/[nombre de asignatura]0708/

También llevaría su archivo index.html (que vamos a elaborar en este curso) y otros posibles tales como los de imágenes, etc.

Más adelante, si vamos a elaborar varios archivos de prácticas (sea en html o pdf o word o cualquier extensión visible con el navegador) deberíamos crear en el servidor, con ftp, un subdirectorio de prácticas, por ejemplo:

http://www.um.es/docencia/[mi nombre de cuenta de correo, el que va antes de @]/[nombre de asignatura]0708/practicas/ y meteríamos ahí todos los archivos de prácticas.

También, si vamos a dejar en la web archivos pdf de temas o textos de otros autores, deberíamos crear en el servidor, con ftp, un subdirectorio de textos, por ejemplo: http://www.um.es/docencia/<sub>[mi nombre de cuenta de correo, el que va antes de @]/</mark>[nombre de asignatura]0708/textos/ y</sub> colocaríamos ahí los archivos de contenidos de teoría.

Como sugerencia general, para crear subdirectorios procurar que el nombre del subdirectorio no lleve tildes ni barras (/ o \) y que no haya espacios entre palabras (el sistema operativo de los servidores web no se maneja bien con tildes y espacios).

### 3.2. **La edición html básica en nuestro ordenador**

Lo habitual es ir elaborando nuestra página web con el editor html en nuestro ordenador y no pasar el archivo htm o html con ftp al servidor hasta que esté "presentable" (en argot es "subirlo" –*upload*- al servidor o publicarlo en la web).

Así pues los archivos htm elaborados en nuestro ordenador con FrontPage lo pasaremos con ftp al servidor sólo en el caso de tener la web docente en nuestro subdominio.

Si por el contrario nuestra web la queremos poner en SUMA, entonces no podremos usar el programa ftp para subir nuestros archivos. SUMA dispone de un programa interno tanto de ftp como de navegación web:

. Para subir nuestros archivos a SUMA hay que seguir el itinerario SUMA docente – *Mis asignaturas – [nuestra propia asignatura] - contenidos – administrar contenidos* 

*.* Para ver los contenidos web puestos en SUMA el itinerario es SUMA docente – *Mis asignaturas – [nuestra propia asignatura] - contenidos – ver contenidos de asignatura*).

De momento, para practicar sería conveniente hacer la web en nuestro subdominio.

#### - **Html visto con editor y en código html**

Con el editor html escribimos de un modo similar a word, aunque debe quedar claro que lo que hace FrontPage es pasar todo lo que hacemos internamente a código html. Si queremos ver el código que va generando FrontPage del archivo *index.html,* en la parte inferior izquierda de la pantalla vemos los botones (versión 2003):

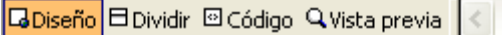

Pues bien, debemos hacer clic en el botón código:

**La Diseño 日 Dividir © Código** Q Vista previa

Y entonces nos sale el código html auténtico de la página web en la que está escrito eso de "Esta es mi primera página web", que es el siguiente:

```
1 <html>
B chead>
 4 <meta http-equiv="Content-Language" content="es">
5 <meta http-equiv="Content-Type" content="text/html; charset=windows-1252">
6 <title>Pagina nueva 1</title>
7 </head>
\overline{8}9 <body>
1011 <p>Esta es mi primera página web</p>
1213</body>
1415$\langle/\text{html}\rangle$16
```
Podríamos escribir nuestra web así, directamente en código html (así se hacía antes de los editores), pero es más complicado y lento. Aunque parezca una jerga ininteligible, queda claro en el ejemplo anterior lo siguiente:

- Vemos en azul los números de líneas (eso no se puede tocar ni modificar) y vemos texto métido entre los ángulos < y > y entre > y <

- El navegador web leerá correctamente un archivo .htm siempre que vaya metido entre las "etiquetas" (*tags*)
	- $\sim$ html $>$ </html>
- La parte que va entre <head> y </head> son códigos de control que nunca se verán en pantalla, excepto la parte que va entre <title> y </title> que sí debe modificarse pues aparece en la banda azul superior del navegador y además es indizada por los buscadores tipo google. De modo que si va a ser la web de una asignatura, habría que sustituir lo de *Pagina nueva 1* (que es lo que FrontPage pone por defecto) por el nombre de la asignatura y el curso, por ejemplo.

- La parte que va entre <body> y </body> es donde va lo que nos muestra el navegador.

- Entre las etiquetas <p> y </p> (que indican simplemente el inicio y final de un párrafo) va el texto que hemos escrito en formato edición.
- Un texto tal como:

#### Esta es **mi primera página** *web*

en html tendría el código:

#### <p>Esta es mi <b>primera página</b><i>web</i></p>

Como vemos, en negrita (*bold*) se vería cualquier texto situado entre las etiquetas <b> y </b> y en cursiva o itálica lo que esté entre *<i>* y </i> En definitiva cualquier variante en el texto llevaría sus correspondientes etiquetas de inicio y fin.

No hay que asustarse, normalmente no será necesario escribir en formato código. Cuando empezó el mundo web a mediados de los 90 del pasado siglo XX no había editores de html; simplemente se cogía el bloc de notas de windows y se escribía código directamente; por eso las páginas html ocupan muy pocas kb, porque no dejan de ser archivos sin formato tipo txt.

### - **Similitudes Word - FrontPage**

- . FrontPage es muy similar a Word en lo que se refiere a poner **formato de letra** (tamaño, tipo y color).
- . Las **imágenes** se insertan parecido a word pero siempre desde archivos externos a index.html, normalmente archivos gráficos con extensión .jpg (para imágenes tipo foto) o .gif (imágenes más sencillas) que luego hay que colocar en el servidor con ftp.
- . Las **tablas** se crean también de modo parecido a word (decidir nº de filas y columnas). Las tablas se usan muchísimo en la web pues se puede modificar el fondo de color de cada celda, omitir bordes, etc.

Lo novedoso con respecto a Word son los **enlaces** (*links* o hiperenlaces). Se trata de esos fragmentos de texto habitualmente en azul subrayado y que al pasar por encima el cursor (cuando estamos en el

navegador) el puntero ya no es una flecha sino una mano con el dedo señalando:

Los enlaces podemos crearlos de modo que al hacer clic en ellos envíen al navegador a otro archivo html, ya sea de otra web o de la nuestra (otro archio htm en nuestro subdominio), o bien a otra zona del mismo archivo html.

**[Ejercicio nº 4**: Nuestra primera web docente en index.html y comprobar que funciona en el navegador**]** 

Imaginemos una página web (archivo *index.html*) que va a tener lo siguiente:

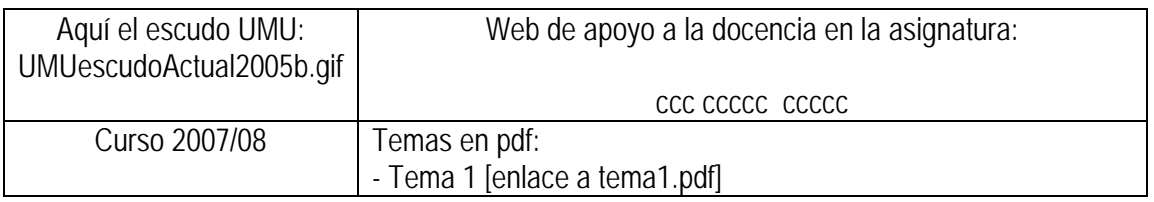

Para ello:

### 1) *Hacer tabla*:

En FrontPage se sigue el itinerario *Tabla – Insertar – Tabla:* Ahí le indicamos 2 filas y 2 columnas y pulsamos intro. Nos sale algo así (al menos en FrontPage del Office 2003):

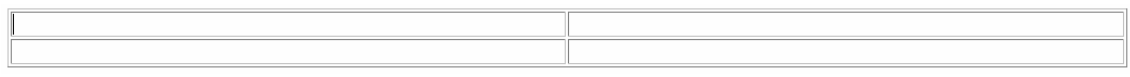

Vemos que el borde es doble y visible y lo queremos sencillo y no visible (es decir, que luego sea no visible en el navegador, aunque ahora en el editor lo veríamos con líneas de puntos). Para ello ponemos el cursor encima de un punto cualquiera de la tabla y pulsamos al botón derecho del ratón. Nos sale un cuadro y buscamos: *Propiedades de la tabla.* Al pulsar ahí nos sale otro cuadro y buscamos en él lo siguiente:

- *Borde tamaño*: Pone 2 y lo cambiamos a 0
- *Espaciado entre celdas:* Pone 2 y lo ponemos a 0
- *Especificar ancho*: Lo desmarcamos

Con todo ello, el aspecto de la tabla es pequeño y con puntos:

2) *Poner escudo UMU en primera celda superior izquierda*:

Disponemos de un archivo con el escudo UMU (UMUescudoActual2005b.gif; os lo podeis bajar de la web del curso en [http://www.um.es/docencia/agustinr/cursohtml/UMUescudoActual2005b.gif\)](http://www.um.es/docencia/agustinr/cursohtml/UMUescudoActual2005b.gif) o bien lo bajamos de alguna web en la que esté (por ejemplo en<http://www.um.es/facpsi/alumnos/abp/>; en dicha web ponemos el cursor encima del escudo y con el botón derecho del ratón hacemos clic en la ventana emergente; en ella buscamos "guardar imagen como" y lo guardamos en nuestro subdirectorio del curso. Un consejo general es que todos los archivos que pensemos pasar al servidor deben estar en el subdirectorio de nuestro ordenador donde esté el archivo index.html.

Situado el cursor en la celda correspondiente, seguimos en FrontPage el itinerario: - *Insertar – Imagen – Desde archivo*. Buscar el nombre del archivo y veremos como se inserta la imagen.

3) *Poner texto en celda superior derecha*:

El texto que queremos poner ahí es el siguiente:

Web de apoyo a la docencia en la asignatura:

ccc ccccc ccccc [aquí nombre de nuestra asignatura]

Tendremos que estirar horizontalmente las celdas para que ocupen más espacio en la pantalla (situando el cursor sobre la línea vertical derecha de la tabla y arrastrando el ratón hacia la derecha). Pondremos el texto centrado. La primera línea en tipo verdana (consejo general: no poner tipos de la familia *roman* y sí de la familia *arial* o *verdana;* para títulos principales queda bien la Comic Sans Seriff), color gris oscuro, tamaño 12 pto. La segunda línea en otro color, otro tipo (por ejemplo *comic sans serif* y tamaño 6 (24 pto) o 7 (36 pto)).

Podemos darle otro color al fondo de esa celda, por ejemplo, azul. Para ello, con el botón derecho del ratón sobre la celda hacemos clic y luego *"Propiedades de la celda" – Fondo – Color – pinchar sobre "automático"* para ver paleta de colores y clic sobre el azul.

4) *Poner "Curso 2007/08" en celda inferior izquierda.* La celda del escudo y ésta podrían estar con el mismo color de fondo, por ejemplo gris. Para ello seleccionamos las dos celdas (arrastrando con el ratón), con el cursor puesto en una de las celdas (mientras las dos están seleccionadas) hacemos clic con el botón derecho del ratón y vamos a *Propiedades de la celda...* Ahí buscamos *Fondo – color – automático,* nos sale la paleta de colores y elegimos un gris. Aceptamos y ya veremos el cambio de color en las dos celdas.

### 5) *Poner textos y enlaces en celda inferior derecha*:

Escribimos el texto:

Temas en pdf: - Tema 1 [enlace a tema1.pdf]

Debemos observar que a diferencia de word, en los editores html siempre que pulsemos *Intro* para pasar al párrafo siguiente, se queda en medio una línea vacía (en word el interlineado por defecto es el sencillo). Si queremos conseguir el interlineado sencillo en FrontPage debemos seguir la secuencia *Mayusculas+Intro* (mientras pulsamos la tecla de mayúscula le damos un toque a intro). Así lo tenemos que hacer para pasar de "Temas en pdf:" a la siguiente línea  $"$ -Tema 1".

Seleccionamos Tema 1 y pulsamos el icono de FrontPage. Ahí ponemos el nombre del archivo con el que enlaza, en nuestro caso *tema1.pdf*. y pulsamos aceptar. Vemos que Tema 1 se pone azul subrayado (tema 1). Luego, en el servidor debemos colocar con ftp ese archivo si queremos que se vea con el navegador.

Si vamos a colgar en la web todos los temas, quizás sería conveniente crear en el servidor un nuevo subdirectorio */textos/* o */temas/*. Para no liarnos:

- . En el subdirectorio de nuestro ordenador donde tengamos la web de asignatura, crearemos también el subdirectorio */textos/* y colocaremos ahí una copia de los temas (que seguramente tendremos en otro directorio).
- . En el subdirectorio de la asignatura en el servidor crearemos un nuevo subdirectorio que llamaremos textos y dentro de él vamos enviando los temas en pdf.

. En el archivo index.html el enlace del tema 1 debemos tener en cuenta que en la ventana que surge

tras pulsar en el icono **la dirección ya no puede ser** *tema1.pdf* (pues ese archivo ya no va a estar en el directorio raíz de la asignatura sino en el subdirectorio */textos/*) sino *textos/tema1.pdf*

### - **Guardar y enviar archivos con ftp al servidor, comprobar el resultado con el navegador web**

Se deben enviar los tres archivos que hemos manejado hasta ahora:

- index.html
- UMUescudoActual2005b.gif
- tema1.pdf

Con el navegador, al poner la dirección web:

http://www.um.es/docencia/[mi nombre de cuenta de correo, el que va antes de @]/[nombre de asignatura]0708/ comprobaremos que se ve la imagen, el texto y el enlace. Debe quedar algo parecido a la Figura 4.

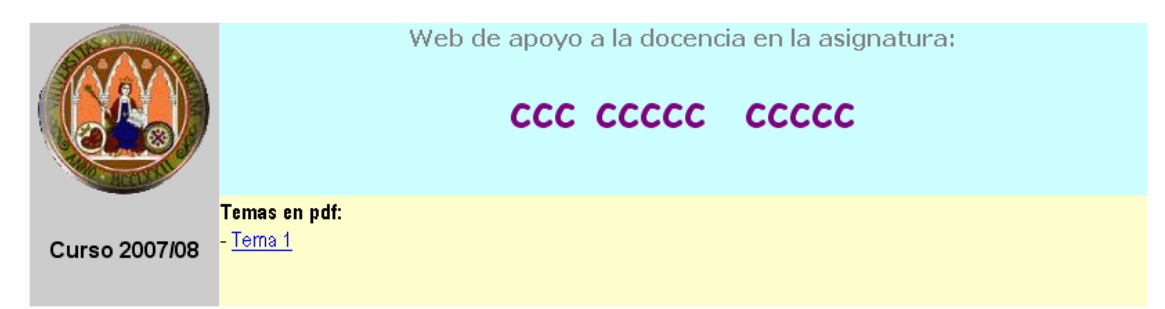

**Figura 4**: Aspecto aproximado de nuestra web vista con el navegador.

### - **Añadir más elementos al archivo index.html**

A partir de ahí se podrían ir añadiendo más elementos.

**[Ejercicio nº 5**: Nuevos elementos en index.html y comprobar que funciona en el navegador**]** 

Por ejemplo en la celda inferior derecha podemos poner lo anterior con otros textos tales como:

Información: Programa de la asignatura [enlace a programa.pdf]

Temas en pdf:

- Tema 1 [enlace a tema1.pdf]

Prácticas [enlace a un apartado más abajo en el mismo archivo cuyo título será Prácticas]

Evaluación [enlace a un apartado más abajo en el mismo archivo cuyo título será Evaluación]

Los enlaces de *Prácticas* y de *Evaluación* son enlaces *dentro del mismo archivo*. Para hacerlo los pasos son tres. Veamos el ejemplo de *Prácticas*:

1) Crear más abajo (después de la tabla vamos bajando con sucesivas pulsaciones de Intro), en el mismo archivo html un apartado que denominaremos *Prácticas*, que estará en tamaño 14 o 18 y negrita (color de letra marrón, por ejemplo).

2) Poner el curso delante de la P de prácticas y seguir el itinerario Alt – i – m (o también con el ratón pinchar en *Insertar – Marcador*) Entonces nos aparece un cuadro que nos pide un nombre para el marcador. Le ponemos prac y pulsamos *Aceptar*. Observamos que aparece un icono del tipo <sup>1</sup>1 (que luego no se verá con el navegador).

3) Volver a la palabra *Prácticas* en la celda inferior derecha, seleccionamos dicha palabra y en el icono

de hiperenlaces ( ), en el cuadro que aparece, buscamos *Marcador* y seleccionamos el que aparezca con el nombre prac. Observaremos que Prácticas se convierte en Prácticas

Hacemos lo mismo con el apartado *Evaluación* (al marcador le ponemos el nombre eval, por ejemplo), guardamos en FrontPage, con ftp pasamos el archivo index.html al servidor y con el navegador,

después de actualizar en el botón de Mozilla Firefox, o en Internet Explorer, probamos los enlaces.

- *Líneas de separación*

Por ejemplo, al terminar el apartado Prácticas y antes de empezar el apartado Evaluación podemos poner una línea de separación. En FrontPage vamos a *Insertar – Línea horizontal* y aparecerá una línea de este tipo:

- *Fondo del archivo index.html*

Ya le hemos puesto color de fondo a las celdas. Fuera de la tabla el fondo es blanco pero podemos cambiar el color o incluso ponerle un fondo con formas a partir de insertar un archivo gráfico de fondos. Para insertar color sería en *Formato – fondo – Colores fondo automático,* y entonces aparece la paleta de colores para elegir el que queramos.

### 3.3. **La publicación en el servidor web mediante ftp**

Ya hemos visto antes que los archivos html (y los enlazados o asociados con él, tales como archivos gráficos, pdf, etc.) creados en nuestro ordenador deben ser transferidos al servidor web en el subdirectorio correspondiente si queremos que sean accesibles a cualquiera mediante los navegadores.

Ya veremos más adelante que tenemos dos posibles sitios para ubicar nuestra web docente:

- **En nuestro subdominio** http://www.um.es/docencia/[mi nombre de cuenta de correo]/[asignatura]/ Hay que subir los archivos con ftp al servidor.

En este caso, la web estaría accesible a todo el mundo y a los buscadores tipo Google. No hay problema si no tenemos inconveniente en que nuestros materiales estén accesibles pero no será conveniente si nuestros materiales queremos que sólo estén disponibles para nuestros alumnos, o si hay problemas de *copyright*. Para ello se puede restringir el acceso mediante contraseña (lo veremos en el curso avanzado, apartado 6.1).

- **En plataformas docentes virtuales.** Nuestra plataforma corporativa es *SUMA campus virtual* y ahí mediante *contenidos – administrar contenidos,* podemos subir nuestros archivos y luego verlos con *contenidos de asignatura.* También se podría subir a la plataforma Moodle, disponible en la Facultad de Psicología (requiere autorización previa del Administrador, consultar en Decanato). Veremos más adelante las ventajas e inconvenientes de cada ubicación.

### 4. **Algunos principios sobre la docencia virtual como apoyo a la docencia normal**

Lo que hemos visto hasta ahora es un archivo *index.html* que contiene los elementos principales de la web de asignatura. Sería algo así como la pantalla principal inicial en donde va la portada y el índice o esquema de la asignatura y los principales elementos del índice serían enlaces a otras zonas del propio archivo o a otros archivos .htm

Una vez que tenemos elaborada la estructura básica de la página o pantalla de inicio de nuestra asignatura para un curso determinado, es el momento de dejar por un momento los aspectos técnicos html a los aspectos pedagógicos. Se trata de pensar o reflexionar acerca de qué queremos que aparezca en esta web, qué puede ser útil poner en la web, qué queremos que consulten los alumnos en la web, si es "rentable" para alumnos y profesor el que haya una web de asignatura.

### 4.1. **Principios generales**

. Las herramientas de docencia virtuales pueden ser muy variadas:

- . particulares (web del profesor, email normal, etc.)
- . corporativas (tipo plataforma servidor-cliente):
	- . de toda la Universidad o parte de ella (centro o departamento),
	- . de elaboración propia (tipo plataforma SUMA docente) o
	- . de elaboración ajena:
		- . comercial (plataformas tipo WebCT) o
		- . de software libre (plataformas tipo Moodle, etc.)
- . Las herramientas virtuales deben estar al servicio de una planificación docente general (del profesor en su asignatura y de la titulación) y son por tanto una herramienta más dentro de la actividad docente normal.
- . Debe extenderse su uso en todas las asignaturas (ya hay demanda: mínimo de 80% de alumnos con conexión a Internet desde casa, buen acceso desde el propio campus en ALAs o mediante wi-fi en portatil personal) y el profesorado debe formarse en ellas.
- . Lo que se haga con las herramientas virtuales debe ser más ventajoso (para alumnos y profesor) que hacerlo de modo tradicional. O sea, cuando se trate de llevar a cabo vía virtual tareas o actividades que se venían haciendo de modo no virtual, debe objetivarse la ventaja de la vía virtual sobre la tradicional (por ejemplo, envío de trabajos vía email, consultas de tutoría virtual, control de participación de actividades, etc.).
- . Deben ser fáciles de usar para alumnos y profesores; es decir, debe procurarse que sigan criterios de ergonomía cognitiva y facilidad de uso ("usabilidad"), con estudios previos de usabilidad de diseño de *displays*, etc. Particularmente deben seguir decididamente la filosofía de "diseño centrado en el usuario" (en nuestro caso el alumno y el profesor), tanto si se trata de la web docente diseñada por el propio profesor, o plataformas de docencia virtual.

### 4.2. **Tipos de funciones o componentes de docencia virtual en una asignatura presencial**

Hay ya un amplio abanico de funciones o componentes de la docencia presencial que pueden hacerse ventajosamente con herramientas virtuales (web propia, plataformas, correo electrónico, etc.):

### *Información de la asignatura*:

- . General sobre la asignatura (programa de la asignatura, normativa de prácticas y de entrega de trabajos, etc.)
- . Sobre el desarrollo cronológico y agenda de las actividades (por qué tema vamos) y anuncio de actividades e incidencias (Tablón virtual, etc.)

### *Orientación*:

- . Orientación general, consejos generales sobre estrategias de estudio, etc. en la web (apartado Orientación general, apartado FAQ –*Frequently Asked Questions-*)
- . Orientación particular, bajo demanda y mediante e-mail (particular o tutoría de SUMA)

### *Almacén virtual de contenidos*:

- . Almacén de contenidos (en word, pdf, ppt) que se baja el alumno para estudiar
- . Contenidos prácticos más o menos iniciados en clase, detallados en la web y para trabajar de modo no presencial y remitir al profesor vía e-mail o por SUMA (*contenidos - contenidos del alumno*)

*Actividades completamente virtuales*, como parte de una asignatura presencial (participación en chat y foros, autoevaluación, etc.); sólo disponibles en plataformas tipo SUMA o Moodle

### *Evaluación:*

- . Avisos de convocatorias de examen, sistemas de evaluación, etc. (en la web)
- . Gestión de fichas de alumnos y evaluación ponderada de actividades que conducen de modo automático a la calificación final (sólo en SUMA; en web se puede poner la lista de calificaciones en pdf)
- . Corrección de exámenes tipo test presenciales (sólo en SUMA, módulo Exanet)
- . Autoevaluación (sólo en SUMA, módulo Exanet)
- . Gestión virtual del acta (recibe evaluaciones parciales ponderadas y se envían de modo seguro a Secretaría y al tablón virtual) (sólo en SUMA)

### 4.3. **Estrategias y decisiones para el diseño web de asignatura**

1º Dos opciones de **ubicación** de nuestra web:

- Nuestra web de asignatura dentro de SUMA campus virtual

- Nuestra web de asignatura dentro de nuestro subdominio www.um.es/[NuestroNombre]

Lo veremos más detenidamente en el apartado 5.2.

2º Hacernos un esquema general de **lo que queremos que aparezca** en nuestro sitio web, particularmente en la web principal de la asignatura. Algunas pistas o sugerencias las tenemos en el siguiente apartado 5.

## 5. **El diseño de la web de asignatura**

5.1. **Los elementos típicos de la web docente. Selección de los elementos de nuestra web docente. Diseño de la página principal**

Sea por SUMA o en web propia, un diseño de pantalla habitual en estas web y muy recomendable es el típico diseño de **tríptico** que podemos ver en la Figura 5 y que es muy utilizado en plataformas (SUMA; Moodle, ver Figura 6) y en web de asignatura (ver Figura 7).

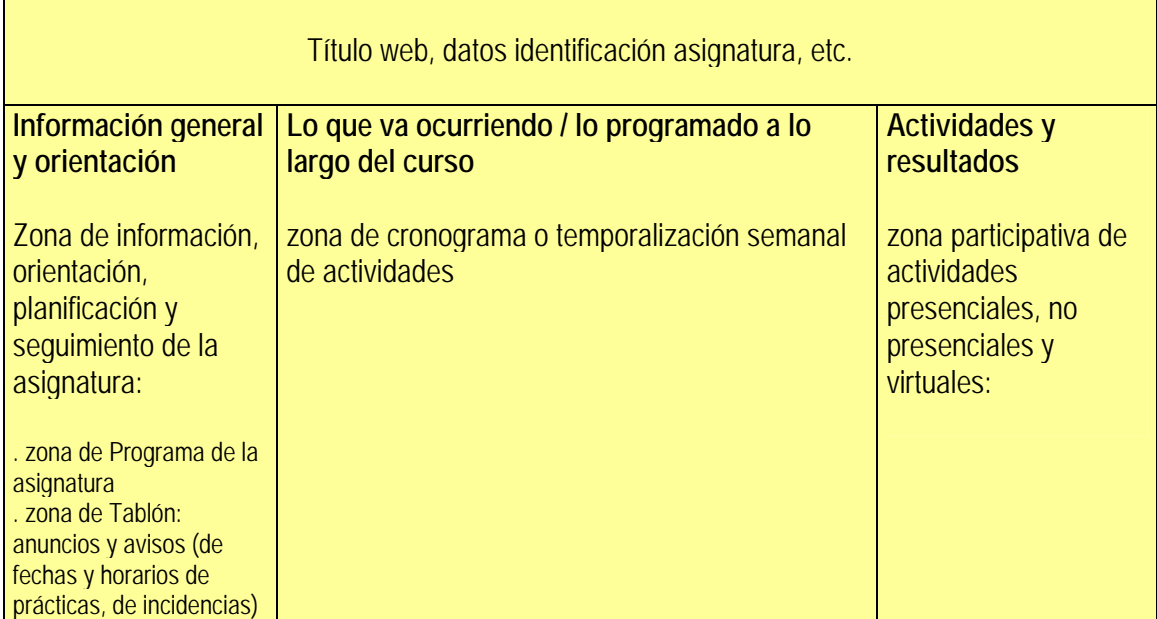

**Figura 5**: Esquema básico de la página de inicio de la web de asignatura.

- . La **zona central** con el progreso temporal de la asignatura: Una zona de cronograma semanal de actividades
- . La **columna izquierda** con herramientas de información, orientación, planificación y seguimiento de la asignatura:
- . zona de Programa de la asignatura
- . zona de Tablón: anuncios y avisos (de fechas y horarios de prácticas, de incidencias)

. La **columna de la derecha**, más participativa de actividades presenciales, no presenciales y virtuales

- . zona de contenidos (teóricos y prácticos)
- . zona para apuntarse a actividades presenciales (por ejemplo, lista de prácticas, etc.)
- . zona de actividades virtuales programadas (si se organizan foros, chat, etc.)
- . zona de agenda del estudiante, tipo outlook, donde pueda planificar las actividades presenciales y no presenciales de las asignaturas en las que está matriculado
- . zona de seguimiento y control de carga de trabajo (encuesta de carga de trabajo diaria o semanal en la asignatura)

Un diseño similar lo vemos en la plataforma Moodle (Figura 6):

| $\pmb{\times}$<br>Atrás -                | ○Búsqueda ☆Favoritos ④ <del>② </del> 忌 回 □ 11 %<br>$\vert z \vert$<br>$\alpha$ |                                                                                                    |  |  |  |  |
|------------------------------------------|--------------------------------------------------------------------------------|----------------------------------------------------------------------------------------------------|--|--|--|--|
|                                          | Dirección di http://155.54.110.193/moodle/course/view.php?id=2                 | $\rightarrow$ Ir<br>$\mathbf{v}$<br>Vínculos                                                                         |  |  |  |  |
|                                          |                                                                                | Ud. está en el sistema como Agustín Romero Medina. (Salir) ^                                                         |  |  |  |  |
| moodle                                   |                                                                                |                                                                                                    |  |  |  |  |
| $psi \gg 07J7$                           |                                                                                | Activar edición<br>Turn student view on                                                                              |  |  |  |  |
| Personas<br>日                            | Diagrama semanal                                                               | <b>Novedades</b>                                                                                                    |  |  |  |  |
| Participantes                            | Foro de Noticias                                                               | Añadir un nuevo tema<br>(No se ha puesto aún ninguna                                                                 |  |  |  |  |
| <b>Actividades</b><br>$\Box$             | 23 de June - 29 de June                                                        | noticia)<br>$\Box$                                                                                                   |  |  |  |  |
| <b>E</b> Fores                           | 30 de June - 6 de July                                                         | <b>Upcoming Events</b><br>$\Box$                                                                                     |  |  |  |  |
| $\Box$<br><b>Search Forums</b>           | 7 de July - 13 de July                                                         | There are no upcoming events<br>口                                                                                    |  |  |  |  |
|                                          |                                                                                | Go to calendar<br>New Event                                                                                          |  |  |  |  |
| $\triangleright$                         | 14 de July - 20 de July                                                        | $\Box$<br><b>Actividad reciente</b>                                                                                  |  |  |  |  |
| Advanced search (?)                      | 21 de July - 27 de July                                                        | $\Box$<br>Actividad desde Saturday, 1 de                                                                             |  |  |  |  |
| 回<br>Administración                      | 28 de July - 3 de August                                                       | July de 2006, 12:28<br>$\Box$<br>Informe completo de la actividad                                                    |  |  |  |  |
| Activar edición<br>Configuración         | 4 de August - 10 de August                                                     | <i>reciente</i><br>$\Box$                                                                                            |  |  |  |  |
| B Editar información<br>Profesores       | 11 de August - 17 de August                                                    | Sin novedades desde la última<br>$\Box$<br>entrada                                                                   |  |  |  |  |
| <b>R</b> Estudiantes<br><b>if</b> Groups | 18 de August - 24 de August                                                    | $\Box$                                                                                                    |  |  |  |  |
| Copia de seguridad<br>Restaurar          | 25 de August - 31 de August                                                    | Calendar<br>$\Box$                                                                                                   |  |  |  |  |
| import                                   |                                                                                | $\leq$<br><b>July 2006</b>                                                                                           |  |  |  |  |
| <b>₩</b> Reset<br>$\nu$ Reports          |                                                                                | Sun Mon Tue Wed Thu<br>Fri                                                                                           |  |  |  |  |
| <b>i</b> ?iPreguntas<br>dl Niveles       |                                                                                | 78<br>$\overline{2}$<br>$5 -$<br>$\overline{4}$<br>6<br>14 15<br>$\overline{9}$<br>10 <sup>°</sup><br>12<br>13<br>11 |  |  |  |  |
| <b>L</b> Calificaciones                  |                                                                                | 16<br>19<br>$20 -$<br>21 22<br>17 <sup>°</sup><br>18 <sup>°</sup><br>25<br>26<br>27 28 29<br>23 <sub>1</sub><br>24   |  |  |  |  |
| Archivos<br><b>ELAyuda</b>               |                                                                                | $30 - 31$                                                                                                    |  |  |  |  |
| Foro de profesores                       |                                                                                | Global<br>Course                                                                                                    |  |  |  |  |
| 日<br>Mis cursos                          |                                                                                | events<br>events                                                                                                    |  |  |  |  |
| <sup>9</sup> 07J7: Aprendizaje y         |                                                                                | Group<br>User events<br>events                                                                                       |  |  |  |  |
| Condicionamiento<br>Todos los cursos     |                                                                                |                                                                                                    |  |  |  |  |
| Listo                                    |                                                                                | <b>O</b> Internet                                                                                                    |  |  |  |  |

**Figura 6**: Página principal de la plataforma Moodle en una asignatura.

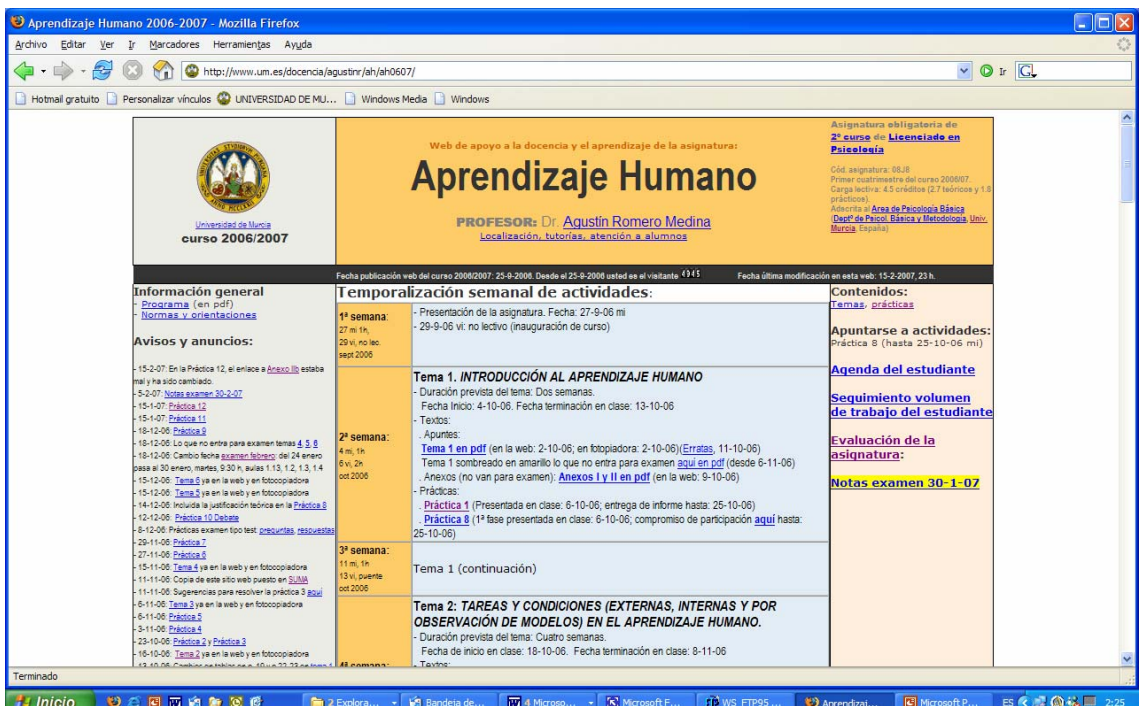

Y en mi asignatura Aprendizaje Humano (curso 2006/07)(Figura 7):

**Figura 7**: Página de inicio de la web de Aprendizaje Humano (2º de Psicología), curso 2006/07, ubicada en subdominio y en SUMA.

En este caso el diseño es de tabla con tres columnas y tres filas. La fila intermedia, en negro tiene el dato de fecha de creación de la web, la fecha de la última actualización (muy importante, para que el alumno sepa cuando fue la última modificación hecha por el profesor), y un contador de visitas (se verá cómo se hace en el curso avanzado, apartado 6.1).

*Otros diseños típicos de la web de asignatura*

-<http://www.ecomur.com/linksed.htm>

- [http://pcmap.unizar.es/~chelo/](http://pcmap.unizar.es/%7Echelo/)

- [Web de la asignatura Aprendizaje Humano](http://www.um.es/docencia/agustinr/ah/ah0607) (curso 2006/07) (usuario: ah0607; contraseña: c0607p)

- [Web de la asignatura Aprendizaje Humano](http://www.um.es/docencia/agustinr/ah/ah0506) (curso 2005/06) (usuario: ah0506; contraseña: b0506n)

- [Web de la asignatura Aprendizaje y Condicionamiento](http://www.um.es/docencia/agustinr/ac/index.html) (curso 2005/06)

**[Ejercicio nº 6**: Decidir la estructura de nuestra web docente en index.html, incluir los elementos y enlaces pertinentes y comprobar que funciona en el navegador**]** 

### 5.2. **La ubicación de nuestra web: En SUMA o en nuestro subdominio**

#### - **Nuestra web de asignatura dentro de SUMA campus virtual**

SUMA permite distintos niveles de utilización por parte del profesor. De mínima a intensiva podríamos considerar cinco niveles:

#### . Nivel 1.- **Utilización mínima**:

. Rellenar actas y enviarlas por SUMA a Secretaría

. Nivel 2.- **Utilización escasa** (además de lo anterior):

- . Poner archivos pdf a disposición de los alumnos. En *zona de contenidos ver contenidos de asignatura / administrar contenidos*
- . Consultas esporádicas del Alumnado con *Tutorías*

. Nivel 3.- **Utilización media-baja** (además de lo anterior):

- . Rellenar zonas de información general (Información Bibliografía recomendada. Profesorado horario de atención a alumnos)
- . Utilizar herramienta *Tutorías* para consultas individuales de alumnos
- . En Exanet corrección de exámenes tipo test
- . Nivel 4.- **Utilización media-alta**. Además de lo anterior:
	- . Anuncios en *Tablón*
	- . Elaborar web de asignatura, con enlaces a contenidos (primero en editor html para luego colgarlo en SUMA)
	- . Envío de informes y trabajos de alumnos a *Contenidos de Alumnos* para que el profesor los pueda "recoger"
- . Nivel 5.- **Utilización intensiva**. Además de lo anterior
	- . Planificar actividades de participación virtual grupal (*chat, foros*, etc.)
	- . Elaborar *FAQs*
	- . Recoger todos los informes y trabajos de alumnos vía *Contenidos de alumnos*.
	- . Calificaciones parciales ponderadas de actividades y examen, que producen automáticamente la calificación final
	- . Utiliza la herramienta *Autoevaluación* dentro de *Exanet*
	- . Tutorías virtuales con las herramientas *Tutoría* (tipo correo electrónico) y Talk (tipo Messenger o chat privado alumno-profesor)
	- . Utiliza la herramienta *Estadísticas* para ver participación de alumnos en tareas virtuales y que forme parte de la evaluación.

Es evidente que trabajar dentro de SUMA tiene algunas ventajas:

- Protección de acceso: sólo la ven los alumnos matrículados y los profesores asignados
- Listado de alumnos matriculados con ficha de datos personales disponible desde principio de curso
- Herramientas propias incluidas en SUMA de email, ftp, chat (varias aplicaciones en una sola) de actividades docentes virtuales (herramienta foros, chat, autoevaluación con *Exanet*, etc.) o de consulta (email propio, denominado *Tutoría*)
- Posibilidad de computar evaluaciones parciales de actividades y ponderarlas de cara a la calificación final
- Calificación final que directamente va al acta oficial, que se puede enviar ya con firma electrónica (si se tiene tarjeta inteligente de la UMU, lector de tarjetas, autorización de firma digital por la FNMT)
- Control de accesos de alumnos a herramientas concretas (herramienta *Estadísticas*)

También alguna desventaja (actualmente):

- El profesor no tiene feedback de lo que ve el alumno de nuestra asignatura en SUMA (un profesor accede al perfil y aplicaciones de profesor en SUMA y un alumno a muchas menos con el perfil de alumno)
- No podemos tener visitantes invitados a nuestra web docente (por ejemplo, otros colegas)
- No podemos habilitar formularios de inscripción, ni insertar videos en la web dentro de SUMA

### - **Nuestra web de asignatura dentro de nuestro subdominio www.um.es/[NuestroNombre]**

La principal ventaja es el control absoluto del diseño y contenidos de lo que ponemos en la web. Obliga a saber html, lo cual es conveniente para incluir la web en plataformas o para otras actividades docentes o de investigación.

Tendría sólo algunas funcionalidades de las expuestas para SUMA:

- . El acceso puede restringirse mediante contraseña (esto lo veremos en el curso avanzado)
- . La web, complementada con un programa estandar de correo electrónico (todos los alumnos tienen una dirección email tipo @alu.um.es o @hotmail.com) de modo que las funciones de tutorías, envío de trabajos, etc. se pueden hacer sin problemas.
- . Podemos controlar el número de accesos con un contador (esto lo veremos en el curso avanzado)

Las principales desventajas son que requiere un aprendizaje previo de html y que ciertas herramientas ya incluidas en las plataformas son difíciles de incluir o directamente imposible (acceso a listado de alumnos matriculados, envío de actas, por ejemplo).

## 6. **Elementos avanzados de la web de asignatura**

### 6.1. **Elementos técnicos html**

### - **Restricción de acceso mediante contraseña**

Podemos conseguir que nuestra web de asignatura esté sólo accesible a quien disponga de la contraseña del curso. Lo que vamos a explicar aquí es sólo aplicable al servidor de la UMU.

Se trata de una protección de acceso a subdominios web mediante contraseña. El procedimiento está habilitado para la UMU y explicado por Atica en<http://www.um.es/atica/web/proteger-acceso/por-clave> Requiere tres pasos:

### 1) *Decidir un nombre de usuario y de contraseña*

Para el subdirectorio que queramos proteger decidiremos un nombre de usuario y una contraseña. Por ejemplo para la asignatura Psicología en el subdirectorio (ficticio) http://www.um.es/docencia/pepito/psicologia0708/ usuario: psico contraseña: ps0708to

### 2) *Crear archivo .htaccess y colocarlo en el subdirectorio indicado*

- Abrir el Bloc de Notas de windows
- Teclear lo siguiente:
	- AuthName "pepito" AuthType Basic AuthUserFile /home/web/docencia/pepito/passwd.pepito require user psico
- Guardarlo con una extensión txt, por ej., htaccessPsico0708.txt
- Hacer una sesión FTP y colocarlo en el subdirectorio donde se quiera proteger el acceso, en nuestro caso,<http://www.um.es/docencia/pepito/psicologia0708/>
- Renombrar el archivo en el servidor (con *Rename*), de modo que se llame .htaccess. Veremos que desaparece del listado, no preocuparse por ello.

Nota: Lo que anteriormente aparece en negrita debe ser sustituido por cada usuario por lo que corresponda, ya sea nombre de email que va en el subdominio (en el ejemplo ficticio pepito) o nombre de asignatura (en el ejemplo psicologia0708).

### 2) *Incluir par usuario-contraseña en el archivo passwd.[nombre de email]*

### 2.a: *La primera vez que se haga esta operación hay que crear el archivo passwd.[nombre de email] en el subdirectorio raíz*

1º, en<http://www.um.es/atica/contenidos/web/gestion/addpasswd.php> crear el nuevo par usuario – contraseña (es decir, el nombre de usuario y contraseña que queramos que luego se pida para acceder a nuestra web protegida; ya lo hicimos como ejemplo ficticio en el primer paso y por tanto, como usuario pondría psico0708 y como contraseña ps0708to). Darle a *Enviar* y saldrá lo siguiente: psico0708:uEtnWm0VUHak. Este texto se cogerá con ctrl c

2º, En un nuevo archivo con el Bloc de Notas de Windows introducimos con ctrl v la clave proporcionada en el paso anterior. El archivo lo guardamos en nuestro ordenador (en el subdirectorio donde tengamos los archivos html que queremos pasar al servidor) con el nombre passwdpepito.txt (la parte *pepito* debe sustituirla cada uno por la parte de su email a la izquierda de la @).

3º, pasar con ftp el archivo passwdpepito.txt creado en nuestro ordenador al servidor, a nuestro directorio raiz o subdominio principal. Una vez ahí redenominarlo como passwd.pepito (cada uno la parte *pepito* con su nombre de email)

### 2.b: *Siguientes veces que se haga esta operación*

Supongamos que en curso 2007/08 hemos tenido una determinada clave de acceso y para el siguiente curso, en otro subdirectorio queremos una nueva clave, pero conservando la del curso anterior. Para ello:

1º, pasar con ftp el archivo passwd.pepito (que está en el subdirectorio raíz del servidor web) a nuestro ordenador y abrirlo con Bloc de Notas de Windows

2º, en<http://www.um.es/atica/contenidos/web/gestion/addpasswd.php> crear el nuevo par usuario – contraseña (es decir, el nombre de usuario y contraseña que queramos que luego se pida para acceder a nuestra nueva web protegida; por ejemplo, como usuario pondría psico0809 con una nueva contraseña. Darle a Enviar y saldrá una clave que se cogerá con ctrl c

3º, en la última línea de passwd.pepito poner con ctrl v lo anterior y guardar. Con ftp ponerlo en directorio raiz del subdominio web.

Con este procedimiento (.htaccess y passswd.[nombre email antes de @]) al poner en el navegador web la dirección [http://www.um.es/docencia/\[nombre de email antes de @/\[nombre de asignatura\]/](http://www.um.es/docencia/%5Bnombre%20de%20email%20antes%20de%20@/%5Bnombre%20de%20asignatura%5D/) saldrá una ventana que pide nombre de usuario y contraseña y al dándole las correctas se podrá acceder. Esta contraseña impide el acceso a cualquiera que no conozca el par usuario-contraseña y a los buscadores tipo Google.

**[Ejercicio nº 7**: Habilitar restricción de acceso mediante contraseña en nuestra web docente de asignatura, en el subdirectorio pertinente del servidor, creando los archivos .htaccess y passwd.[nombre usuario] y comprobar que funciona en el navegador**]** 

### - **Insertar contador de visitas**

Habremos visto en muchas páginas web una zona en la que pone por ejemplo,

Desde el 1-6-2005, usted es el visitante: 1322

Se trata de un contador de visitas que podemos incluir en nuestra web de asignatura en nuestro subdominio. En el caso de una web de asignatura tiene la utilidad de que el profesor puede saber cuántas visitas ha tenido la web. Es un dato muy poco preciso pues no específica quién ni cuántas veces cada uno, pero al menos nos da una pista o feedback del uso a lo largo del curso.

Por ejemplo, si lo queremos insertar dentro de la estructura de tríptico 3x3 en la 2ª fila (ver Figura 7), celda central, pondríamos el texto:

**Fecha publicación web del curso 2007/2008: xx-x-2007. Desde el xx-x-2007 usted es el visitante:**

Una vez colocado dicho texto lo seleccionamos y pasamos del formato Diseño a Código en Frontpage,

en el botón inferior izquierdo **Boiseño Ebividir <b>@Código** Qvista previa se el compara ver el código resultante, que será algo parecido a lo siguiente:

```
<td bgcolor="#333333" width="1251" height="12" colspan="3">
  Xiont face="Arial Narrow" size="1" color="#ECECE6">Hecha publicacion web<br>del curso 2006/2007: 25-9-2006.snbsp;Desde el 25-9-2006 usted es<br>el visitante:</font></b><font size="2">snbsp;</font></font>>snbsp;snbsp;snbsp;snbsp;
  <font face="Arial Narrow" size="1" color="#ECECE6"><br/>b>Fecha última modificación en esta web:
 24-5-2007, 11:15 h.</b></font>
```
Ahí debemos localizar la frase "usted es el visitante:" y a continuación de </font></b><font size="2"> debemos incluir el siguiente texto:

```
<img src="/cgi-bin/Count.cgi?pad=0|TR=0|ft=0|dd=B|df=docencia.pepito.psicologia0708.dat" 
width="22" height="12">
```
Obviamente sustituiremos "pepito" por nuestro nombre de usuario y "psicologia0708" por el nombre del subdirectorio de nuestra asignatura. Luego pasamos a formato Diseño en FrontPage y nuestro ansiado contador se verá algo así **LxL**. Sólo cuando guardemos el archivo index.html y lo pasemos con ftp al servidor lograremos que se vea y marcará la visita nº 1.

Se puede poner contador de visitas en cualquier archivo y en cualquier subdominio. Basta con copiar y pegar el código antes descrito y cambiar solamente lo que sigue a docencia.pepito. Por ejemplo, si quisieramos poner contador al archivo practicas0708.htm creado para el subdirectorio /practicas/, el código para df= lo cambiaríamos y pondríamos df=docencia.pepito.practicas.practicas0708.dat

**[Ejercicio nº 8**: Habilitar contador de visitas en nuestra web docente de asignatura, en el archivo index.html y comprobar que funciona en el navegador**]** 

### - **Insertar formulario para inscripción en actividades (prácticas presenciales, etc.)**

Supongamos que vamos a iniciar en próximas fechas una investigación (un experimento de presentación de estímulos en la microaula) de tipo voluntario y que queremos que el alumno se apunte a la sesión, fecha y hora que desee, desde un formulario en la web; al hacerlo así su inscripción se convierte en un email que llega al profesor diciéndole que dicho alumno se quiere apuntar; evitamos así las típicas listas en papel y apuntarse el alumno en clase; es útil con un número de alumnos no muy elevado.

Para ello:

. En index.html, en el tríptico, a la derecha crearía en las fechas próximas a las de inscripción un enlace en el texto "Participación en experimentos"; dicho texto lo sombrearía en amarillo, para captar la

atención, por ejemplo, uno realizado en la asignatura Aprendizaje y Condicionamiento en marzo-abril de 2007 - Inscripción en Experimento Apr. y Condic. marzo-abril 2007

. En otra zona del archivo index. html crearía el apartado Participación en Experimentos (ahí colocaría un marcador para que sirviera al enlace. En ese apartado pondría:

. Características del experimento

. Fechas y horas posibles (una tabla con fechas y horas para cada sesión). Por ejemplo:<br>Fechas y horas posibles (10 alumnos como máximo por sesión):

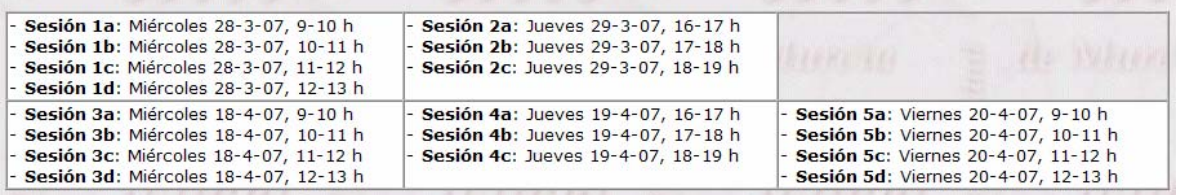

. Inscripción: Aquí vendría la parte técnica html:

. Crearía una tabla sin bordes de una fila por una columna, le pondría otro color de fondo y le pondría un texto, por ejemplo:

**Para apuntarse ahora al Experimento**, hacerlo en el siguiente formulario, poniendo Apellidos y nombre (en ese orden) en la primera celdilla, dirección de E-mail en la siguiente casilla; dos opciones de sesión (la segunda por si la primera estuviera ya cubierta)(un ejemplo para poner en la celdilla: sesión 1c, sesión 4b). Después pulsar en el botón **Enviar** (en caso de error pulsar Restablecer y volver a rellenar celdillas):

Luego un formulario del tipo:

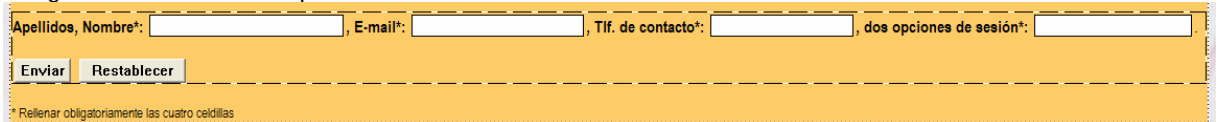

En FrontPage los formularios se hacen siguiendo el itinerario *Insertar – Formulario – Formulario*. Sale lo siguiente:

Enviar Restablecer 

Si queremos poner un cuadro de texto de una línea para que el alumno incluya sus apellidos y nombre, delante del botón Enviar pulsaríamos intro para dejar espacio delante para poner: Apellidos, Nombre:

En ese momento voy a *Insertar – Formulario – Cuadro de texto de una línea*, y me sale lo siguiente:

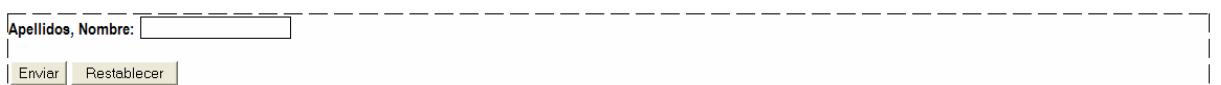

Así vamos añadiendo las ventanas y el texto para la información que queramos recoger.

Este procedimiento, que es el más sencillo en FrontPage tiene el problema de que tendríamos dificultades para recibir el email del alumno. Otra forma de elaborar el formulario es copiando y pegando el código html que ponemos a continuación (y sugerido por Atica en [http://www.um.es/atica/web/usar-formularios\)](http://www.um.es/atica/web/usar-formularios) y luego haciendo las modificaciones oportunas.

Volvamos al punto anterior. Habíamos creado una tabla 1x1 y habíamos puesto un texto dentro: "Para apuntarse...". Seleccionamos ese texto y nos vamos a FrontPage modo Código. Localizamos dónde va el texto seleccionado:

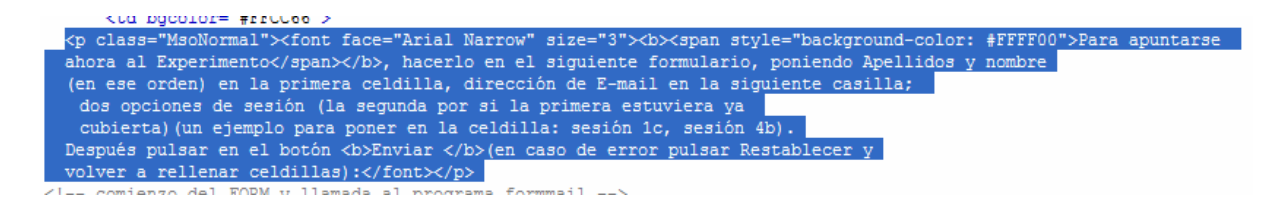

y a continuación debemos utilizar el código que exponemos a continuación. Para insertar ese código no lo haremos directamente de este pdf (podría incluyir códigos pdf indeseados) a FrontPage modo código, sino que tendremos que pasar primero por el Bloc de Notas de Windows (ahí se queda en ascii puro); para ello, primero seleccionamos el código que vemos más abajo en este documento, con ctrl c lo llevamos al Bloc de Notas de Windows, donde lo insertamos con ctrl v. Luego de ahí lo cogemos con ctrl c y lo llevamos por fin a FrontPage modo código en la zona antes mencionada. Si todo ha ido bien volvemos FrontPage a modo Diseño y se verá correctamente el formulario.

```
<!-- comienzo del FORM y llamada al programa formmail -->
<form method="POST" action="http://www.um.es/cgi-bin/formmail.cgi" name="exper1">
<!-- campos obligatorios que suelen ir escondidos -->
<input type="hidden" name="subject" value="Formulario apuntarse Exp1">
<input type="hidden" name="recipient" value="agustinr@um.es">
<!-- campos opcionales, que suelen incluirse -->
<input type="hidden" name="redirect"
value="http://www.um.es/docencia/agustinr/exp1apuntarse.html">
<input type="hidden" name="missing_fields_redirect"
value="http://www.um.es/docencia/agustinr/exp1apuntarse-error.html">
<!-- campos obligatorios que normalmente rellena el usuario --><font face="Arial Narrow"
size="3"><b>Apellidos, Nombre*:</b></font> <input type="text" value="" size="26"
name="realname"><font face="Arial Narrow" size="3"><b>.
E-mail*:</b></font> <input type="text" value="" size="23" name="email"><font face="Arial
Narrow" size="3"><b>,
Tlf. de contacto*:</b></font> <input type="text" value="" size="19" name="tlf"><font
face="Arial Narrow" size="3"><b>,
dos opciones de sesión*:</b></font>
<input type="text" value="" size="21" name="sesiones">.&nbsp;<br>
<hr>
 <font face="Arial"> <input type="submit" value="Enviar"> </font><input type="reset"
value="Restablecer">
```
<!-- finaliza el FORM -->

Pero para que nos lleguen las inscripciónes todavía debemos cambiar algunas cosas en el mencionado código (volver a FrontPage modo código), concretamente debemos cambiar lo que a continuación se muestra en sombreado amarillo:

<!-- comienzo del FORM y llamada al programa formmail --> <form method="POST" action="http://www.um.es/cgi-bin/formmail.cgi" name="**nombre de la tarea]**"> <!-- campos obligatorios que suelen ir escondidos --> <input type="hidden" name="subject" value="**Encabezamiento del mensaje del email de inscripción que llega del alumno al profesor]**"> <input type="hidden" name="recipient" value="**[dirección email del profesor al que llegarán los email de inscripción de los alumnos]**"> <!-- campos opcionales, que suelen incluirse --> <input type="hidden" name="redirect" value="**[dirección web donde crearemos un archivo html de respuesta tras el Envio]**"> <input type="hidden" name="missing\_fields\_redirect" value="**[dirección web donde crearemos un archivo html de mensaje de error tras el Envio si el alumno no se ha apuntado correctamente]**"> <!-- campos obligatorios que normalmente rellena el usuario --><font face="Arial Narrow" size="3"><b>Apellidos, Nombre\*:</b></font> <input type="text" value="" size="26" name="realname"><font face="Arial Narrow" size="3"><b> E-mail\*:</b></font> <input type="text" value="" size="23" name="email"><font face="Arial Narrow" size="3"><b>. Tlf. de contacto\*:</b></font> <input type="text" value="" size="19" name="tlf"><font face="Arial Narrow" size="3"><b>, dos opciones de sesión\*:</b></font>

```
<input type="text" value="" size="21" name="sesiones">.&nbsp;<br>
<br>
<font face="Arial"> <input type="submit" value="Enviar"> </font><input type="reset"
value="Restablecer">
```
<!-- finaliza el FORM -->

De ese código tendremos que cambiar y adaptar lo que hemos puesto en sombreado amarillo. Tendremos que crear también un archivo html que verá el alumno tras pulsar el botón Enviar, si lo ha rellenado todo correctamente. Se trataría de un archivo sencillo con un texto como el siguiente:

Con esto ya tienes la preinscripción pero te falta que te confirme fecha y hora. En breve recibirás por email confirmación de fecha y hora para la sesión que has puesto en primer lugar Si en esa fecha y hora están cubiertas las plazas, te apuntaré a la sesión que has puesto en 2º lugar En caso de que también estén cubiertas las plazas, por email te diré las fechas y horas libres que quedan Debes estar atento al email de confirmación y si no lo recibes en un plazo razonable llama al tlf del profesor (968 36xxxx)

En caso de no haber rellenado los datos correctamente (particularmente que se haya dejado en blanco alguna de las celdillas que hay que rellenar obligatoriamente), tendríamos que crear otro archivo html con el texto, por ejemplo:

Lo siento, no has logrado apuntarte al Experimento convocado. Vuelve a la web anterior, pulsa el botón "restablecer" y rellena correctamente las tres celdillas: [Apellidos, Nombre], [E-mail], [Dos opciones de fecha y hora]

Una vez hecho todo esto, guardamos los archivos, enviamos con ftp al servidor y comprobamos que el formulario funciona (nos inscribimos nosotros mismos y luego en el email vemos si nos ha llegado la inscripción.

### 6.2. **Elementos docentes comunes de curso y de titulación en la web de asignatura**

Hay una serie de elementos que deberían estar en una web común de curso o de titulación y de la que tendríamos que poner enlaces desde la web de nuestra asignatura:

- Normativas para elaboración de prácticas y trabajos

- Normativas para referencias bibliográficas

- Sistemas de agenda de estudiante para control de carga de trabajo diaria o semanal. Esto se puede hacer desde el curso 2006/07 a traves de SUMA (módulo Exanet, autoevaluación). Se está probando en primer curso (dentro del proyecto de innovación educativa pro convergencia). Probablemente también funcionaría a nivel de asignatura dentro de SUMA.

En efecto, desde la perspectiva de la convergencia al EEES se trata de algunas de las competencias transversales comunes en una titulación, que deben tener o aprender todos los alumnos y que en las asignaturas deberíamos, como mínimo, no contradecirnos (la misma normativa de referencias bibliográficas para todos, o de normativas de trabajos, etc.)

Es evidente que estos niveles requieren la coordinación y homogeneidad entre distintas webs de asignaturas de la misma titulación y también una coordinación con la web de la Facultad.

### 6.3. **Web de docencia e investigación personal**

Elementos del archivo index.html de página personal de docencia e investigación:

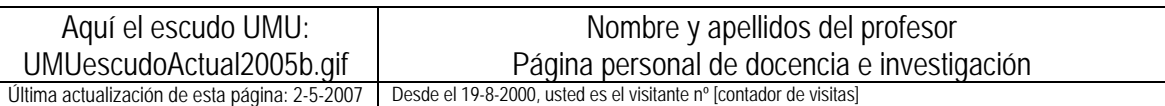

*Institución*: Universidad, centro, depto, area (todo ello con enlaces) *Dirección y localización* (enlaces a otra zona del archivo)

#### *Docencia:*

- Horario de clases (enlace a otra zona y poner tabla de horarios semanal de clase)

- Tutorías y atención a alumnos (enlace a otra zona para detallar esto)

- Asignatura x (curso y titulación) (como enlace a la página principal de la web de esa asignatura; si está dentro de SUMA poner "Web disponible en SUMA (acceso sólo a alumnos))

### *Investigación:*

- Enlace a la web oficial de la UMU del Grupo de Investigación al que pertenece el profesor

- Líneas de investigación (enlazar a otra zona del archivo)

- Publicaciones (accesibles por la web, enlazar a otra zona del archivo o a otro archivo; las publicaciones se pueden listar agrupadas por líneas de investigación) - etc.

*Otros* (opcional, enlaces a otras cuestiones de interés para el profesor y que quiera mostrar: blogs, aficiones, etc.)

## 7. **Documentos para profundizar en teoría y modelos de web docente**

Area, M. (2005). *Internet en la docencia universitaria. Webs docentes y aulas virtuales. Guía didáctica* (Manuel Área, del Departamento de Didáctica e Investigación Educativa y del Comportamiento. Facultad de Educación. Universidad de La Laguna. 2005) <http://webpages.ull.es/users/manarea/guiadidacticawebs.pdf>

Gil Pérez, José J.: Ideas para un modelo de Web docente. ICE Universidad de Zaragoza <http://www.unizar.es/ice/web-docente/modelo-web-docente.htm>

Marquès Graells, Pere: LAS WEBS DOCENTES. (última revisión: 8/01/05 ) <http://dewey.uab.es/pmarques/webdocen.htm>

Mur, F y Serrano, C (2004): Elaboración de una web docente, [en línea] 5campus.org, <http://www.5campus.org/leccion/webdocente> <http://ciberconta.unizar.es/leccion/webdocente/webdocente.HTM> <http://ciberconta.unizar.es/LECCION/webdocente/INICIO.HTML>

Mur, F.: Diseño y publicación de la web docente de una asignatura. Acciones de formación para el profesorado universitario

<http://www.ciberconta.unizar.es/leccion/frontpage/curso/>